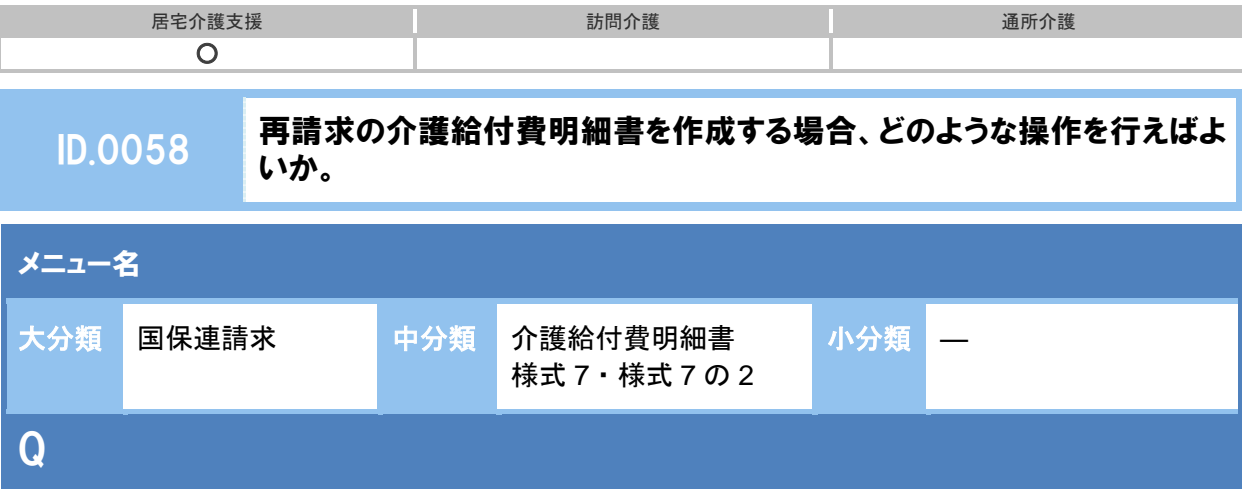

再請求の介護給付費明細書を作成する場合、どのような操作を行えばよいか。

## 【例】平成 **26** 年 **4** 月サービス提供分を、平成 **26** 年 **6** 月上旬に請求する場合

## POINT

Î,

再請求の介護給付費明細書は、請求区分で「再請求(月遅れ・返戻)」を選択して作成します。

## A

- ① 請求区分で「再請求(月遅れ・返戻)」を選択します。
- ② サービス提供年月、請求年月を設定します。

【例】平成 26 年 4 月提供分を平成 26 年 6 月上旬に請求する場合、以下のように設定します。

サービス提供年月 平成 **26** 年 **4** 月 **請求年月 平成 26 年 6 月** 

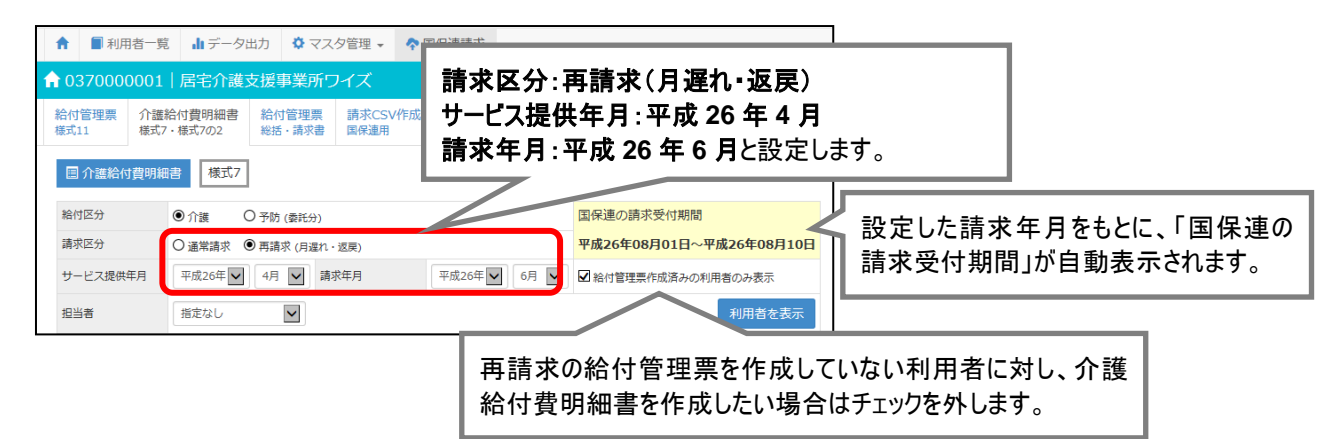

- ③ 必要に応じて担当者を設定し、利用者を表示ボタンをクリックします。
- ④ 請求対象利用者の居宅介護支援費、加算、減算を設定します。
- ⑤ 画面登録ボタンをクリックします。
- ⑥ 表示された確認メッセージで OK ボタンをクリックします。

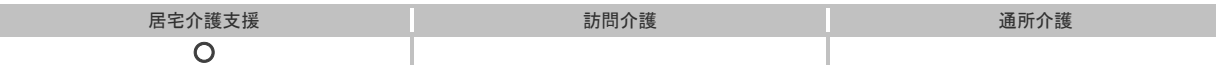

- ⑦ 介護給付費明細書データを作成する利用者にチェックを付けます。
- ⑧ 明細書作成ボタンをクリックします。
- ⑨ 確認メッセージが表示されますので、OK ボタンをクリックします。
- ⑩ 明細作成列が「済」となります。
- ⑪ 作成された介護給付費明細書を印刷し、請求データが正しく作成されていることを確認しま す。

※異なるサービス提供年月の再請求がある場合は、設定を変更して請求データを作成してください。

以上で、再請求分の介護給付費明細書作成の操作は終了です。

## 補足

給付管理票の再請求も必要な場合は、[国保連請求]-[給付管理票 様式 11]にて請求区分「再 請求」を選択し作成します。